#### Ricerca avanzata - 1

Il link **Advanced** porta a una pagina dove è possibile:

- Eseguire una ricerca per campi (p.es. Title, Journal..., Title/abstract), alcuni accompagnati da un Index, elenco alfabetico e numero di occorrenze del termine nel campo selezionato
- Vedere i passi di ricerca fatti e combinare le stringhe selezionando gli operatori booleani

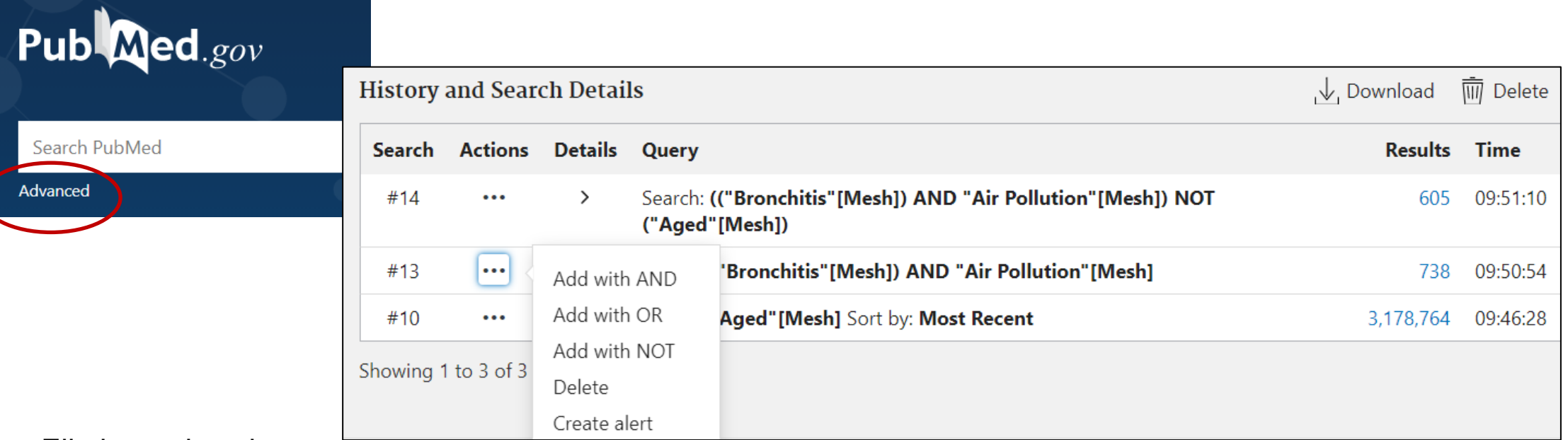

- Eliminare ricerche
- Accedere ai risultati delle ricerche fatte cliccando sul numero dei records
- Creare un **alert** sulla stringa di ricerca selezionata, cioè salvare la stringa allo scopo di ricevere aggiornamenti (N.B. **Create alert** è anche sotto il box di ricerca di Pubmed)

# Ricerca avanzata – 2: ricerca per campi

Es. Articoli aventi per autore Anthony Fauci pubblicati nel New England Journal of Medicine

• Seleziono il campo **Journal** -> Digito e seleziono il titolo della rivista -> Clicco ADD

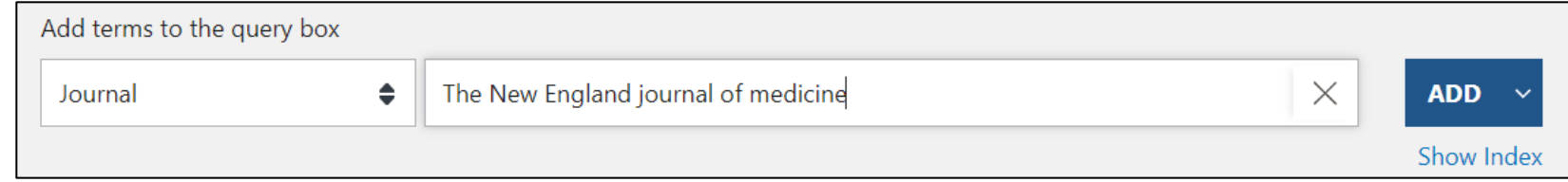

• Seleziono il campo **Author** -> digito l'autore e seleziono con Ctrl+Alt le altre varianti del nome -> clicco AND

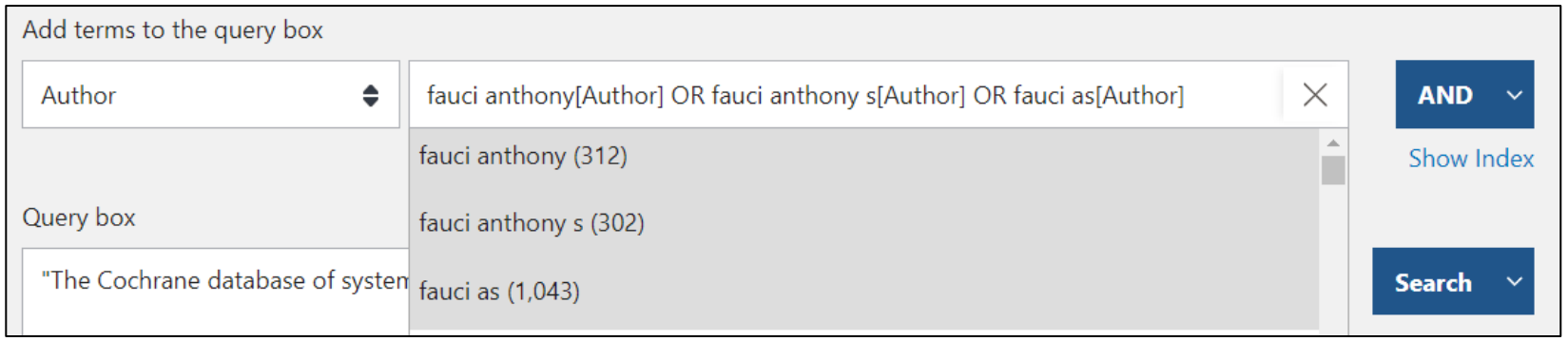

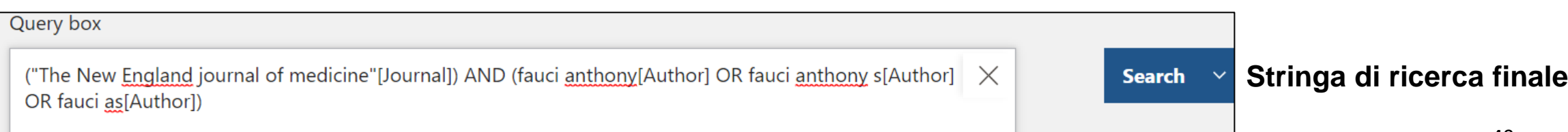

#### Registrazione in NCBI per gestire uno spazio personale

Da **Log in** nella Home di Pubmed in alto a destra

#### PER:

- Creare e alimentare proprie **collezioni** in modo permanente
- Verificare gli aggiornamenti di strategie di ricerca salvate con **Create alert**
- Registrare l'attività svolta negli ultimi 6 mesi, perciò è consigliabile lavorare sempre effettuando l'accesso con le proprie credenziali
- Definire impostazioni personali

La gestione di MyNCBI è in fase di transizione: da giugno 2021 non sarà più possibile iscriversi a NCBI account. Sono offerte diverse opzioni di registrazione, compreso Single Sign On di Unipd da more login options

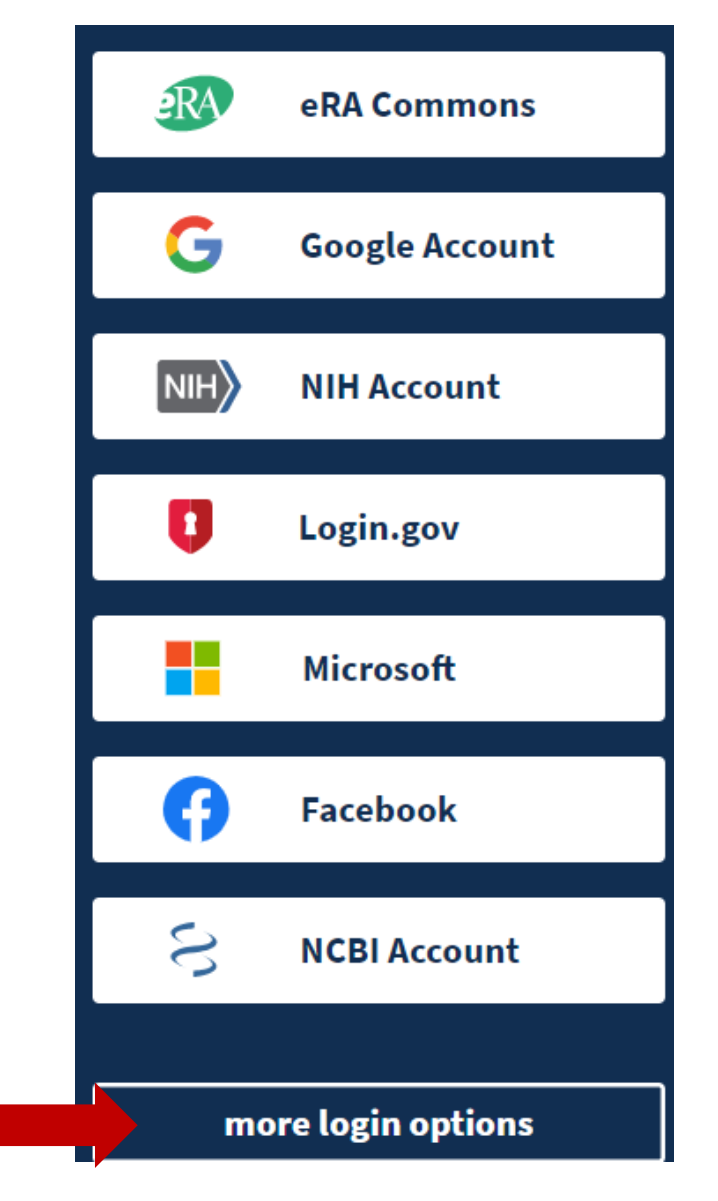

### MyNCBI

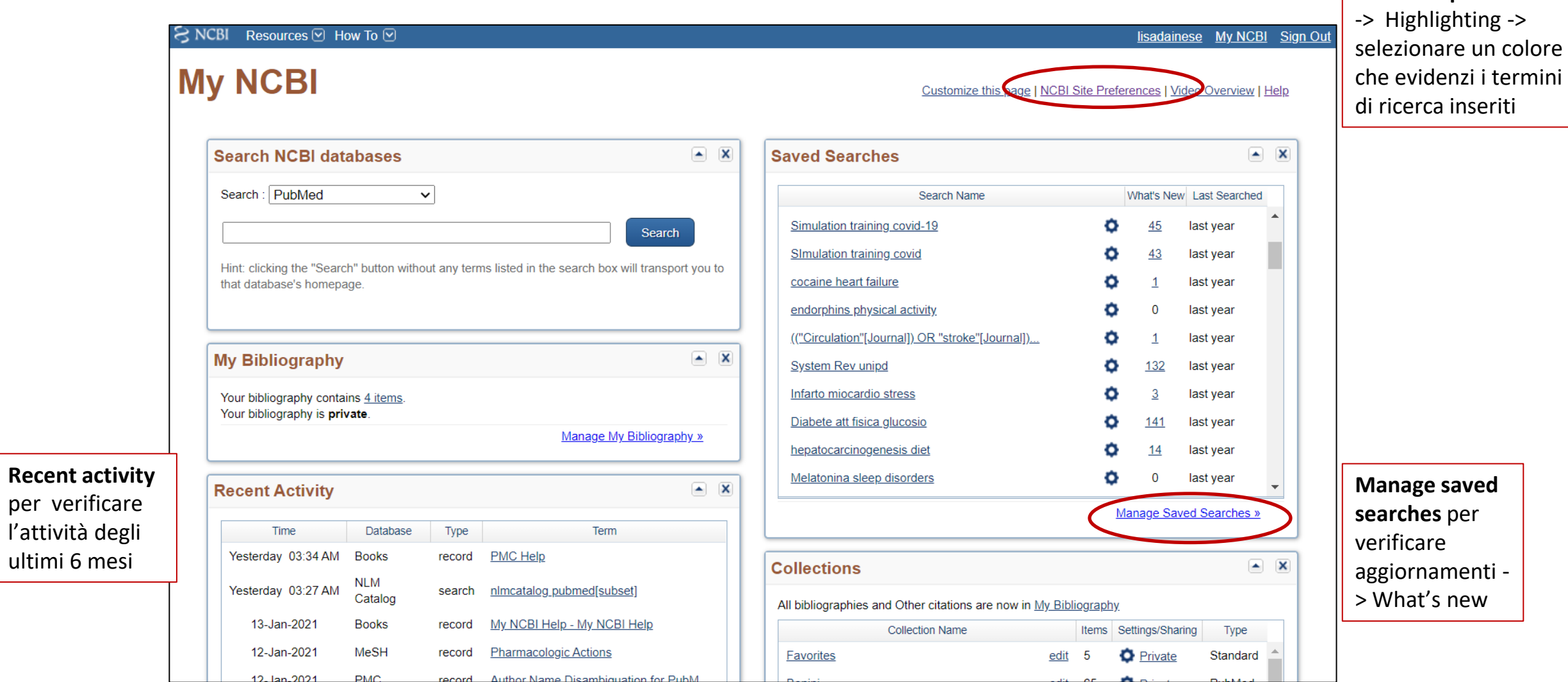

#### **Breve tutorial di approfondimento**:

per verificare l'attività degli ultimi 6 mesi

<https://www.nlm.nih.gov/oet/ed/pubmed/quicktours/alerts/index.html> <sup>5</sup>

**NCBI site preferences**

## Transizione da account NCBI

Da giugno 2021 la gestione del proprio spazio personale non sarà più possibile con le credenziali NCBI

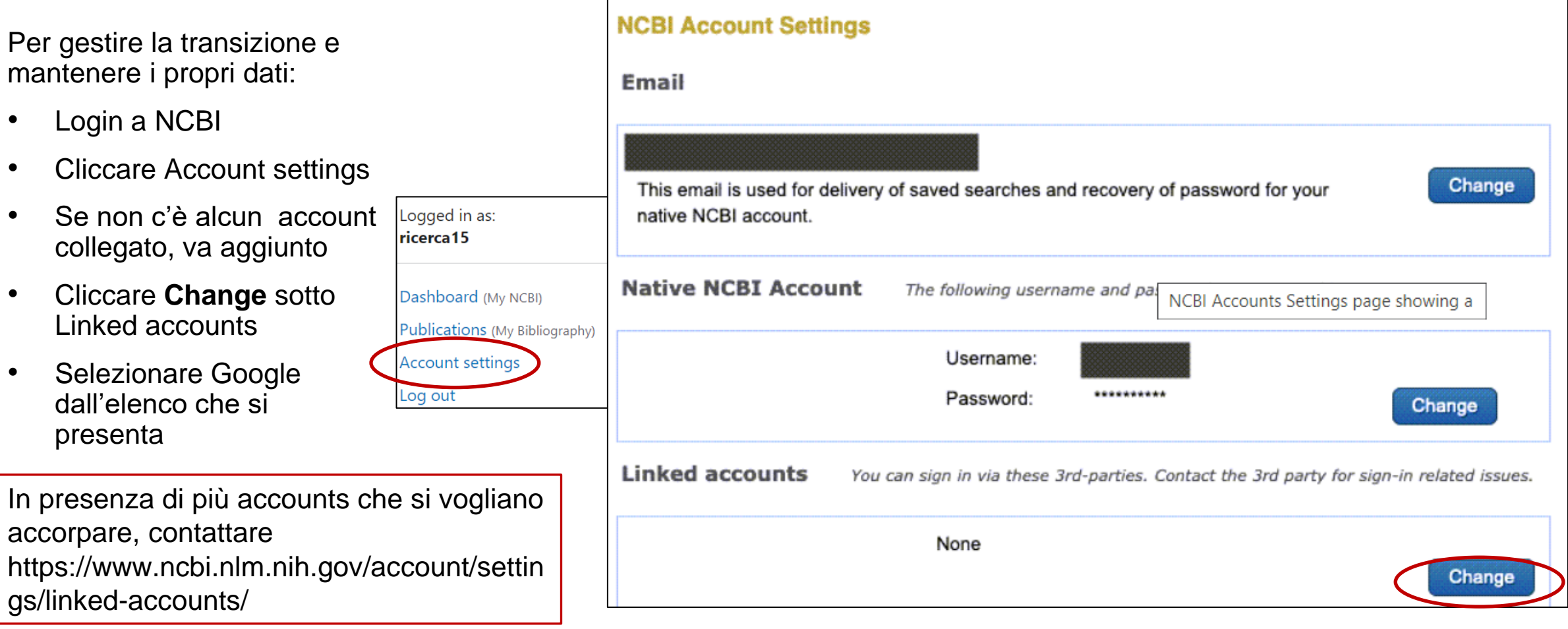

## Bibliografia e links utili

- Pubmed [online training](https://learn.nlm.nih.gov/documentation/training-packets/T0042010P/)
- Medical Subject Headings ([MeSH®\) in MEDLINE®/PubMed®: A Tutorial](https://www.nlm.nih.gov/bsd/disted/meshtutorial/introduction/index.html)
- [Learn about Medical Subject Headings \(MeSH\)](https://learn.nlm.nih.gov/documentation/training-packets/T000101112/)
- <https://learn.nlm.nih.gov/documentation/training-packets/T0042010P/> Le voci Quick tours e Tutorials portano a brevi moduli didattici su singoli aspetti della ricerca in Pubmed
- Breve tutorial su MyNCBI: <https://www.nlm.nih.gov/oet/ed/pubmed/quicktours/alerts/index.html>
- PubMed special queries: [https://www.nlm.nih.gov/psd/special\\_queries.html](https://www.nlm.nih.gov/psd/special_queries.html)
- Pubmed [Subject filters](https://www.nlm.nih.gov/bsd/pubmed_subsets.html)
- Using PubMed [in Evidence-Based](https://www.nlm.nih.gov/oet/ed/pubmed/pubmed_in_ebp/index.html) Practice Training Course
- Fiorini N, Canese K, Starchenko G, Kireev E, Kim W, Miller V, Osipov M, Kholodov M, Ismagilov R, Mohan S, Ostell J, Lu Z. Best Match: New relevance search for PubMed. PLoS Biol. 2018 Aug 28;16(8):e2005343. doi: 10.1371/journal.pbio.2005343. PMID: 30153250; PMCID: PMC6112631.

*ll portale della NLM è in continuo aggiornamento, alcuni links potrebbero cambiare anche in tempi brevi*

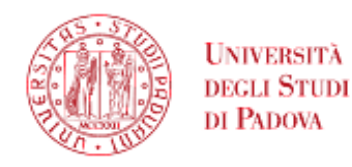

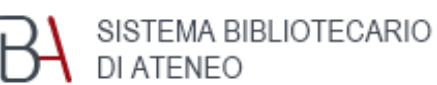

**BIBLIOTECA MEDICA CENTRALE «V. PINALI»**

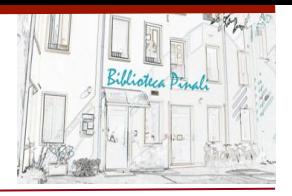

#### Introduzione a Pubmed – aggiornamento 2021

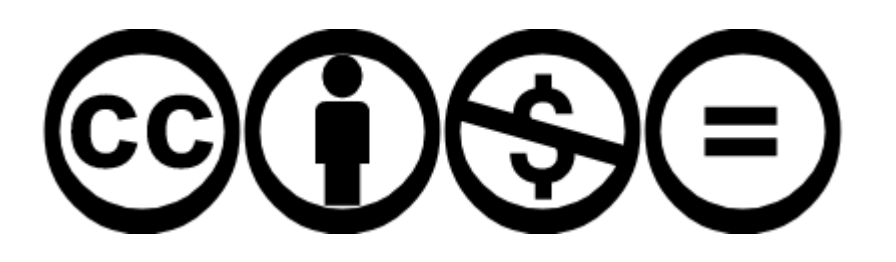

Quest'opera è distribuita con Licenza Creative Commons Attribuzione - Non commerciale - Non opere derivate 4.0 Internazionale